## How to add an active application to My CFIA

Enroll as a user and validate your party with My CFIA

Choose Party, then click Select Select **New Service Request** Search Service Requests \* Application Type (Required) Pre-Market Application Submission Office (PASO) Application Select Program, Permission Type and Application Type 3 Select PROGRAM, PERMISSION TYPE, and APPLICATION TYPE below. Then click NEXT STEP to proceed. PROGRAM (Required) Select a Program Livestock Feeds  $\sim$ PERMISSION TYPE (Required) Select a Permission Type currently available for the selected Program. Registration or Approval ~ APPLICATION TYPE (Required) Select an Application Type, to indicate if you would like to apply for a NEW PASO Permission New  $\sim$ APPLICATION SUB-TYPE Select an Application Sub-Type Select Application Sub Type  $\sim$ 

For the application name, add "Existing file reference # 2xxxxxxxx" (provided to you when your application is accepted into the queue)

Note: if you have submitted multiple applications, your file reference will be a range (eg. 2022900-910). Please use this number for each application you are submitting through My CFIA.

| Application Create                                                                                                 |
|----------------------------------------------------------------------------------------------------|
| Important: It is the responsibility of the applicant to review these requirements, click this link. <u>PASO Or</u> |
| * Application Name (Required)                                                                                      |
| Existing application reference # 2xxxxxx                                                                           |
|                                                                                                    |
| Next step                                                                                                    |

Accept the Privacy Notice Statement

Select the Authorized representative.

On the Manufacturer page, add at least one manufacturer present on your feed certificate.

Select the Feed Type: Mixed feed (even if you submit an application approval for a single ingredient feed).

Add to Short description: resubmission of application currently in queue for review, file reference # xxx Click Next Step.

Answer the following questions as below.

## **PASO Permission Application - 55% Complete**

| Feed Type and Type of Evaluation – Mixed Feed                                                                                                    |
|----------------------------------------------------------------------------------------------------|
| • Answer the follow questions to determine the type of feed and evaluation. For guidance, refer to the Introduction - Regulation of Livestock Feed in Canada and the Feeds Regulations, 1983. |
| * Does the mixed feed provide a significant source of nutrients in the daily ration such as protein, energy, fiber, minerals and vitamins?<br>(Required)                                      |
| Yes                                                                                                    |
| ○ No                                                                                                    |
| * Is there a new claim, logo and/or new guaranteed analysis of an active substance tested biologically that appears on the label which will require an evaluation by the CFIA? (Required) ?   |
| ⊖ Yes                                                                                                    |
| No                                                                                                    |
| * Is the label as prescribed in Table 3 and 4 of Schedule I of the Feeds Regulations? (Required) 🕑                                                                                            |
| Yes                                                                                                    |
| ○ No                                                                                                    |
|                                                                                                    |
| Next step                                                                                                    |
| Back                                                                                                    |
|                                                                                                    |

Enter the label information: brand name, purpose, form, species, feed name.

Answer **No** to the claim question.

Upload a draft copy of the label at the screen below.

| Label Information                                                                                                    |
|----------------------------------------------------------------------------------------------------|
| * Feed Name (Required) ?                                                                                              |
| Complete feed for cattle                                                                                              |
| * Is there a new claim or an amendment to previously approved claims that needs be assessed by the CFIA? (Required) 💡 |
| ○ Yes                                                                                                    |
| * Draft of the market label (Required) 🕜                                                                              |
| Upload document                                                                                                    |
| Attestation of translation for international/multilingual label(s) (if applicable) 🝞                                  |
| Upload document                                                                                                    |
|                                                                                                    |
| Next step                                                                                                    |

Click Next Step

To the guarantee screen, add at least one guarantee appearing on the label

| Actual Value (Required)                                                                        | d Guarant           | ee                |   |
|------------------------------------------------------------------------------------------------|---------------------|-------------------|---|
| Guarantee Type (Required)<br>Actual<br>Value (Required)<br>15<br>Unit of Expression (Required) | Guarantee N         | ame (Required)    |   |
| Value (Required)<br>15<br>Unit of Expression (Required)                                        | Crude prote         | ein               |   |
| Value (Required)<br>15<br>Unit of Expression (Required)                                        | Guarantee T         | ype (Required)    |   |
| 15<br>Unit of Expression (Required)                                                            | Actual              |                   | ~ |
| Unit of Expression (Required)                                                                  |                     |                   |   |
|                                                                                                | Value (Requi        | ired)             |   |
| %                                                                                              |                     | ired)             |   |
|                                                                                                | 15                  |                   |   |
|                                                                                                | 15<br>Unit of Expre | ession (Required) |   |
| Subint                                                                                         | 15<br>Unit of Expre |                   |   |

To the List of ingredient screen, identify at least one ingredient in your product.

| ✦Add Ingredient                                                                      |   |                  |                        |
|--------------------------------------------------------------------------------------|---|------------------|------------------------|
| on the Add Ingredient button.                                                        | × | Showing 1 to 1   | of 1 entries   Show 10 |
|                                                                                      |   | Name 🕇 🖡         | Percentage             |
| 4.1.6                                                                                |   | Corn grain / gra | in de maïs             |
| Supporting document for con<br>Data is required to support the s<br>Choose an option |   |                  | U U                    |
| Choose an option                                                                     |   | ~                |                        |
| Next step                                                                            |   |                  |                        |

## Click Next step

Acknowledge the statement of responsibility, select Next step

On the Review and submit page, you can print a copy of your request before selecting submit.

| <b>(Warning</b> : You will not be able to print the Application Summary once you click the "Submit" button. | 🚔 Print |
|----------------------------------------------------------------------------------------------------|---------|
| Submit                                                                                                    |         |
| Back                                                                                                    |         |

Anytime during the application process, you can use the option to:

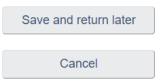

When you click submit, your application will appear in the queue for processing through My CFIA.